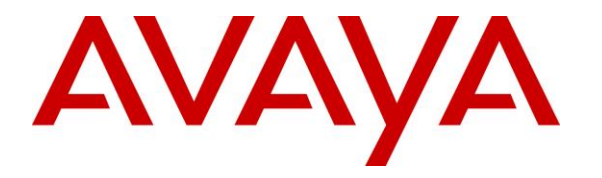

**Avaya Solution & Interoperability Test Lab**

# **Application Notes for DATEL UCCS CRM Integration with Avaya IP Office 9.0 – Issue 1.0**

### **Abstract**

These Application Notes describe the configuration steps required for DATEL UCCS CRM Integration to interoperate with Avaya IP Office 9.0. DATEL UCCS is a contact center management solution, and CRM Integration is an optional component that supports retrieval of calling party information from existing CRM application and make available to answering agents.

In the compliance testing, DATEL UCCS CRM Integration used the calling party number in the DevLink events from Avaya IP Office, to retrieve associated customer data from a database and populate on the answering agent's desktop.

Information in these Application Notes has been obtained through DevConnect compliance testing and additional technical discussions. Testing was conducted via the DevConnect Program at the Avaya Solution and Interoperability Test Lab.

## **1. Introduction**

These Application Notes describe the configuration steps required for DATEL UCCS CRM Integration to interoperate with Avaya IP Office 9.0. DATEL UCCS is a contact center management solution, and CRM Integration is an optional component that supports retrieval of calling party information from existing CRM application and make available to answering agents.

DATEL UCCS CRM Integration with third party CRM application is not the focus of these Application Notes, and will not be described. The compliance testing used a SQL table to emulate the CRM application database.

The focus of the testing is on CRM Integration use of calling party number received from DevLink events as part of the basic DATEL UCCS Business Edition integration with Avaya IP Office, and on the retrieval of associated customer data from the emulated CRM application database to populate on the answering agent's desktop.

## **2. General Test Approach and Test Results**

The feature test cases were performed manually. Inbound calls were manually made from the PSTN, and necessary user actions such as answer and drop were performed from the agent telephones to test the various call scenarios.

The serviceability test cases were performed manually by disconnecting and reconnecting the Ethernet connection to the UCCS server.

DevConnect Compliance Testing is conducted jointly by Avaya and DevConnect members. The jointly-defined test plan focuses on exercising APIs and/or standards-based interfaces pertinent to the interoperability of the tested products and their functionalities. DevConnect Compliance Testing is not intended to substitute full product performance or feature testing performed by DevConnect members, nor is it to be construed as an endorsement by Avaya of the suitability or completeness of a DevConnect member's solution.

### **2.1. Interoperability Compliance Testing**

The interoperability compliance test included feature and serviceability testing.

The feature testing focused on verifying the following scenarios from CRM Integration: calling party number lookup, calling party data retrieval and desktop population, non-existent number, personal call, hunt group call, transfer, and multiple agents.

The serviceability testing focused on verifying the ability of CRM Integration to recover from adverse conditions, such as disconnecting and reconnecting the Ethernet connection to the UCCS server.

#### **2.2. Test Results**

All test cases were executed and passed.

### **2.3. Support**

Technical support on CRM Integration can be obtained through the following:

- **Phone:** (724) 940-0400
- **Email:** [support@datel-group.com](mailto:support@datel-group.com)

### <span id="page-3-0"></span>**3. Reference Configuration**

The configuration used for the compliance testing is shown below.

These Application Notes assume the basic UCCS Business Edition integration with IP Office using TFTP and DevLink are already in place according to [2] and will not be described.

The detailed administration of general contact center devices such as hunt groups and agents are assumed to be in place, and are not covered in these Application Notes.

In the compliance testing, the used contact center devices are shown in the listing below.

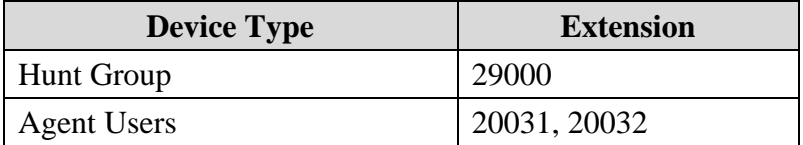

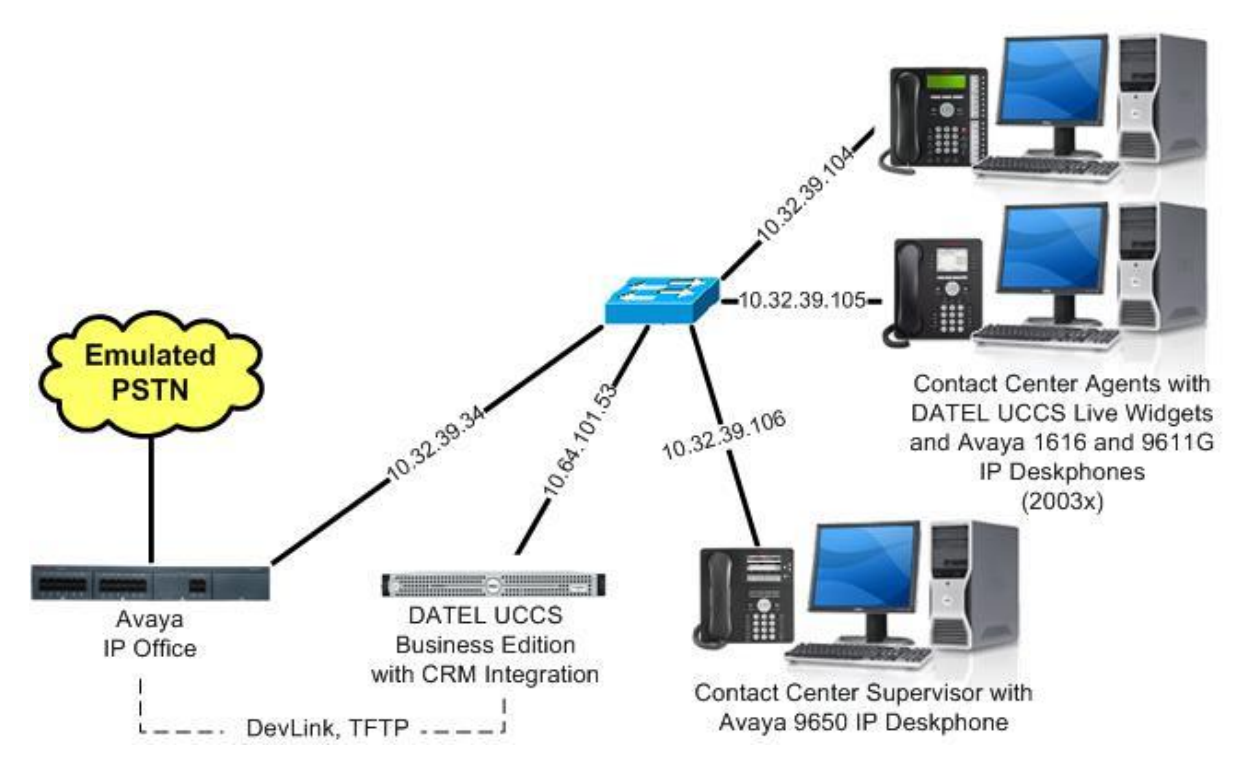

**Figure 1: Compliance Testing Configuration**

# **4. Equipment and Software Validated**

The following equipment and software were used for the sample configuration provided:

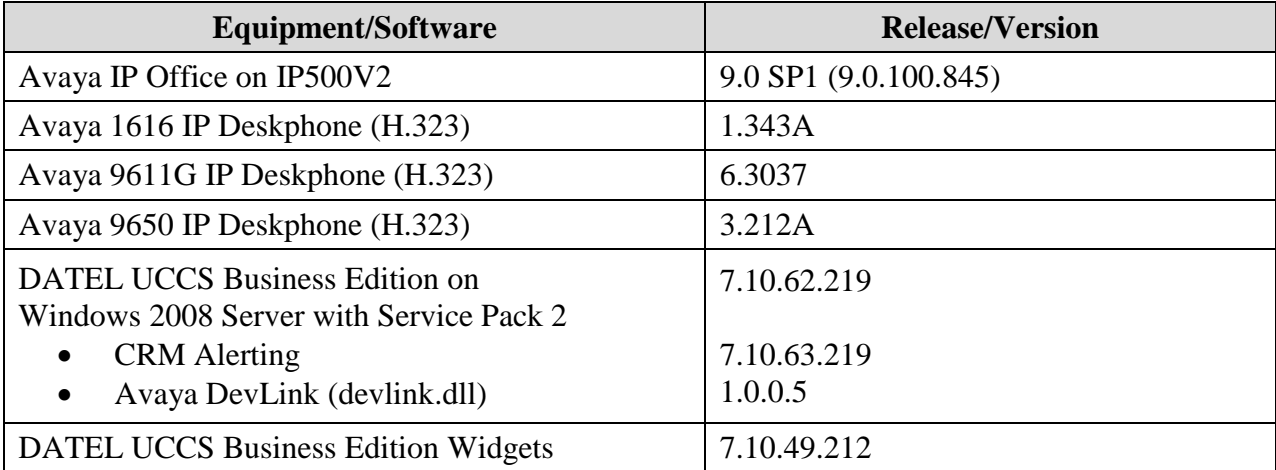

*Testing was performed with IP Office 500 V2 R9.0, but it also applies to IP Office Server Edition R9.0. Note that IP Office Server Edition requires an Expansion IP Office 500 V2 R9.0 to support analog or digital endpoints or trunks. IP Office Server Edition does not support TAPI Wave or Group Voicemail.*

## **5. Configure Avaya IP Office**

This section provides the procedures for configuring IP Office. The procedures include the following areas:

- Verify license
- Obtain agent user data

#### **5.1. Verify License**

From a PC running the IP Office Manager application, select **Start**  $\rightarrow$  **All Programs**  $\rightarrow$  **IP Office**  $\rightarrow$  **Manager** to launch the application. Select the proper IP Office system, and log in using the appropriate credentials.

The **Avaya IP Office R9 Manager** screen is displayed. From the configuration tree in the left pane, select **License** to display a list of licenses in the right pane. Verify that there is a license for **CTI Link Pro** and that the **Status** is "Valid", as shown below.

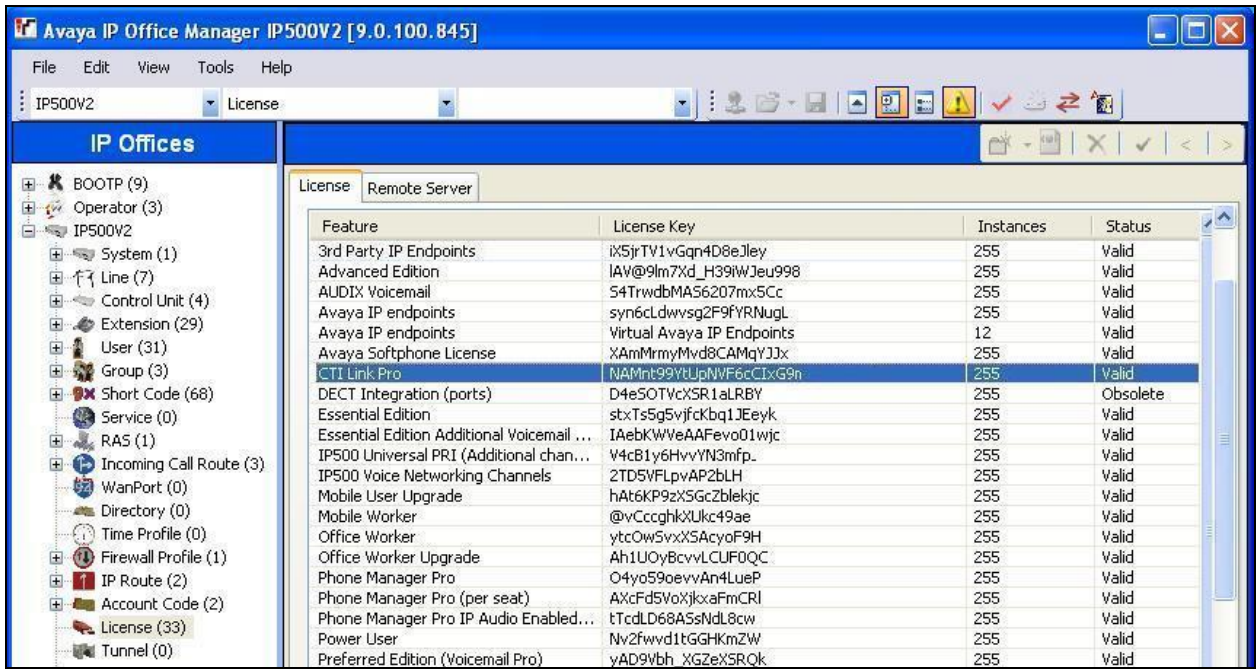

### <span id="page-6-0"></span>**5.2. Obtain Agent User Data**

From the configuration tree in the left pane, select the first agent user from **Section [3](#page-3-0)**, in this case "20031". Make a note of the **Name** and **Extension** values, which will be used later to configure CRM Integration.

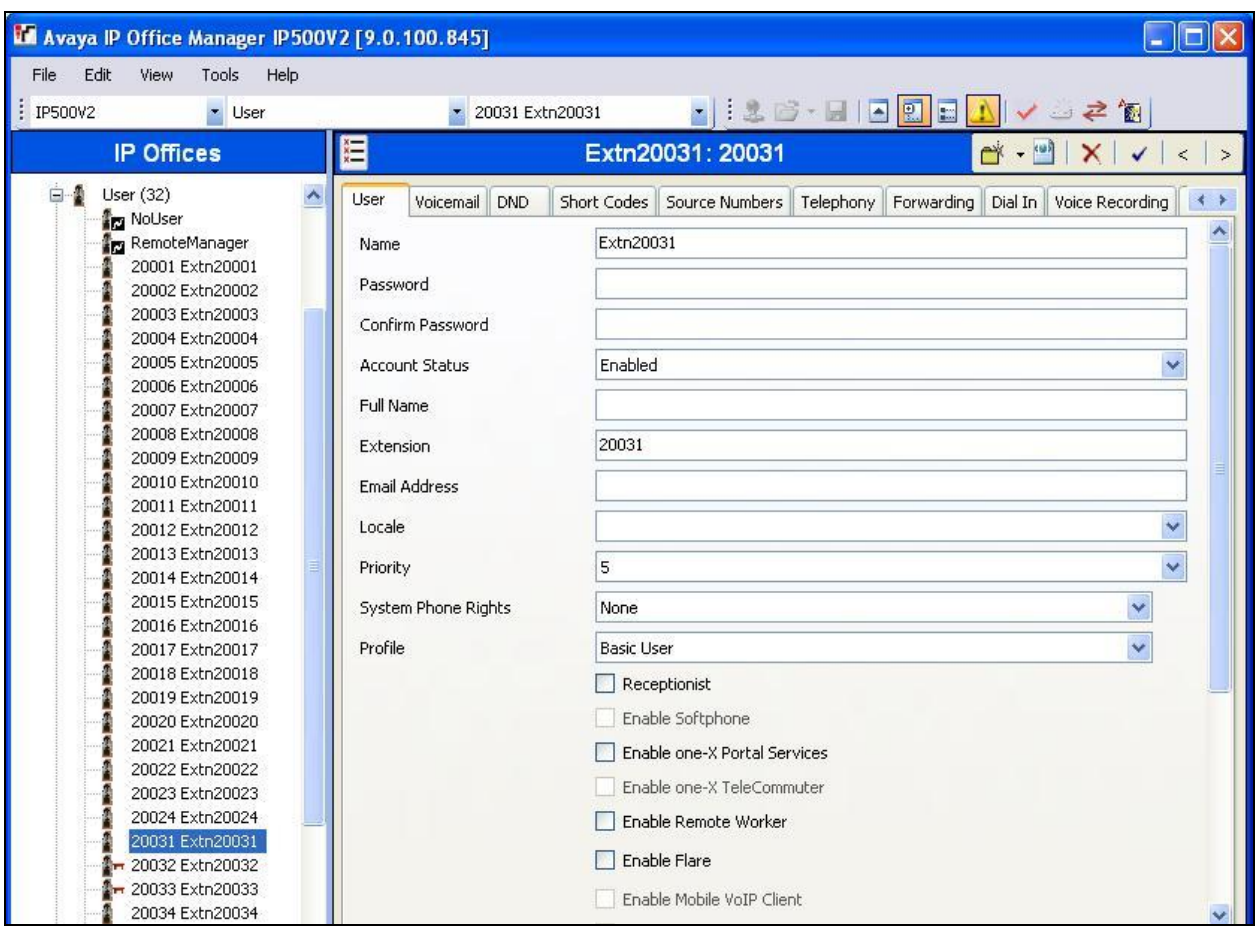

Repeat this section for all agent users from **Section [3](#page-3-0)**.

# **6. Configure DATEL UCCS CRM Integration**

This section provides the procedures for configuring CRM Integration. The procedures include the following areas:

- Launch web interface
- Administer users
- Administer user data

The configuration of CRM Integration is typically performed by DATEL support technicians. The procedural steps are presented in these Application Notes for informational purposes.

#### **6.1. Launch Web Interface**

Access the web-based interface by using the URL "http://ip-address/callsweet" in an Internet browser window, where "ip-address" is the IP address of the UCCS server. The **Log In** screen is displayed as shown below. Log in using the appropriate credentials.

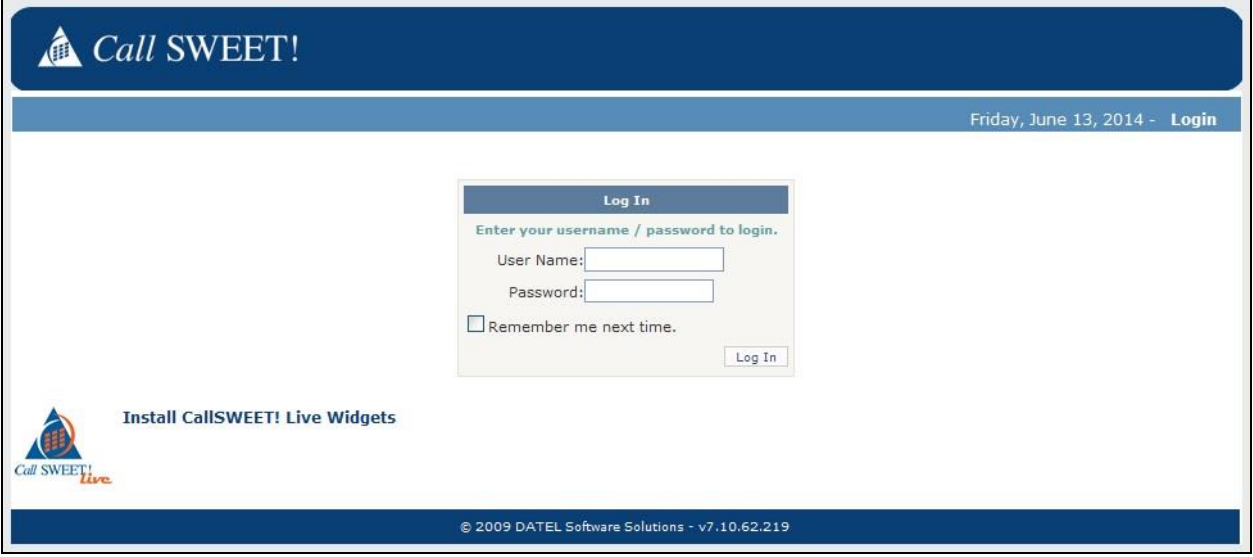

The screen below is displayed. Select **Home**  $\rightarrow$  **Admin Section**  $\rightarrow$  **Configuration**  $\rightarrow$  **Call SWEET! Config** from the left pane.

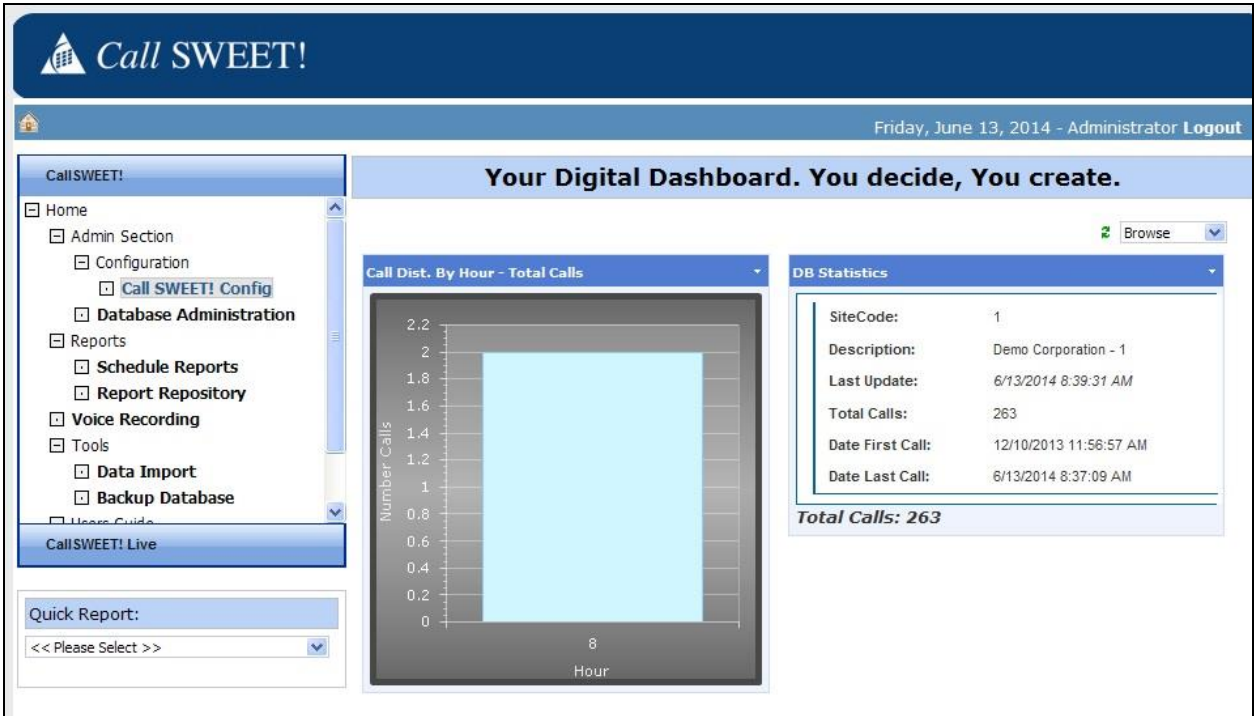

### <span id="page-8-0"></span>**6.2. Administer Users**

The **Call** *SWEET!* **Configuration** screen is displayed. Select the **System / Report Users** tab, and click **Add new record** to add a new user.

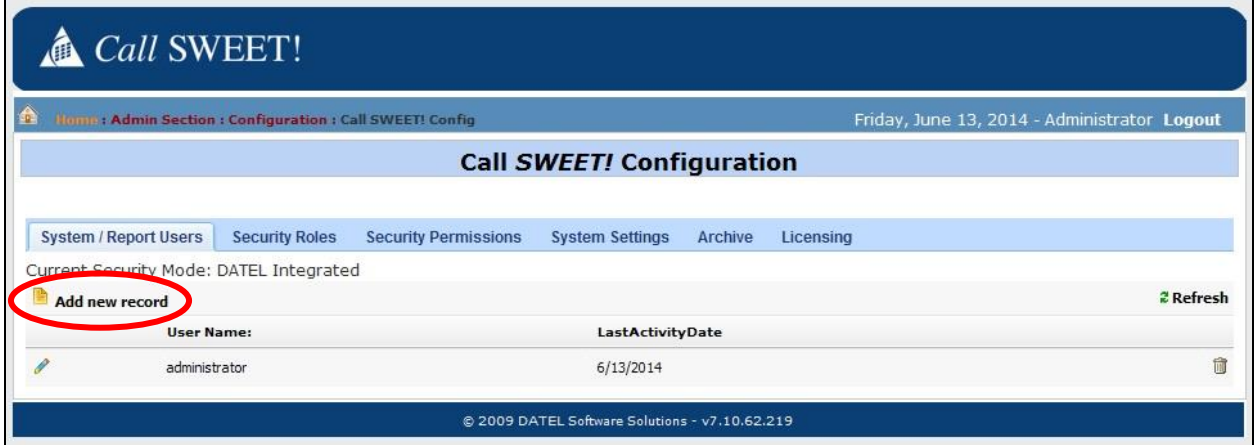

The **Call** *SWEET!* **Configuration** screen is updated with the **Modify User Account** sub-section shown below.

For **Username**, **Password**, and **Password Again**, enter the desired credentials for the first agent user from **Section [3](#page-3-0)**.

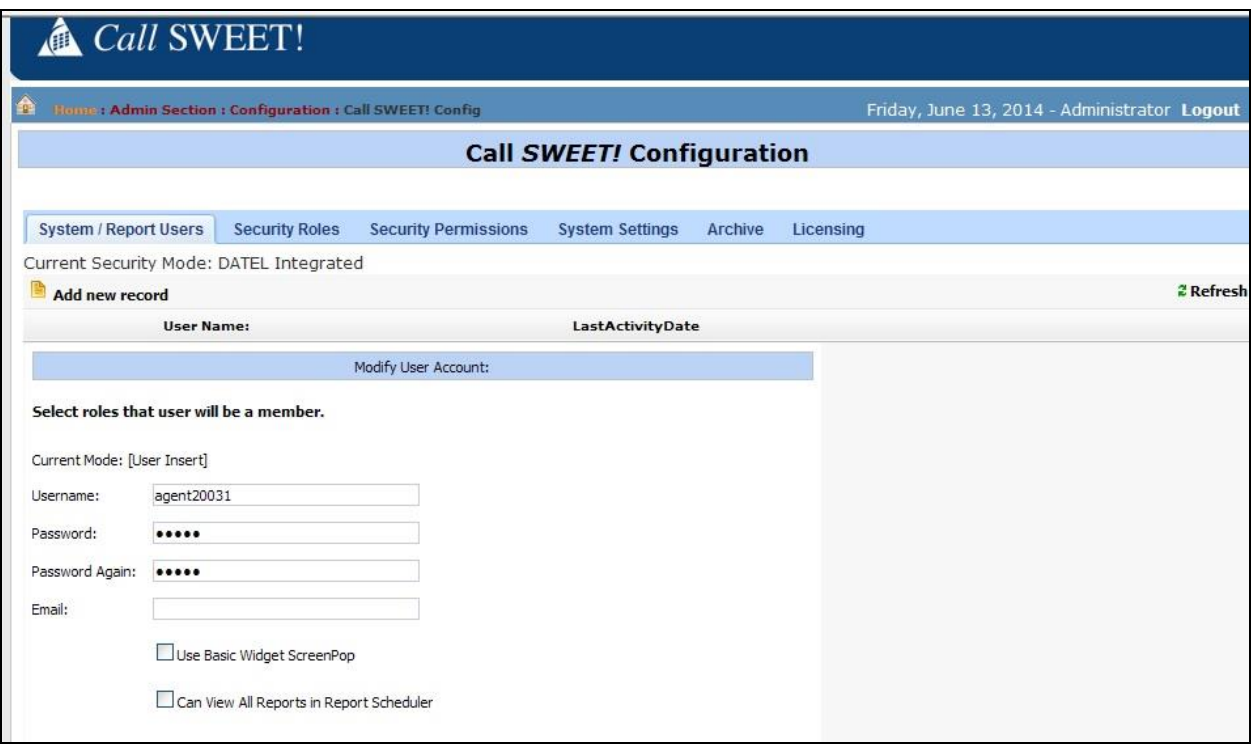

Repeat this section for all agent users. In the compliance testing, two agent users were configured as shown below.

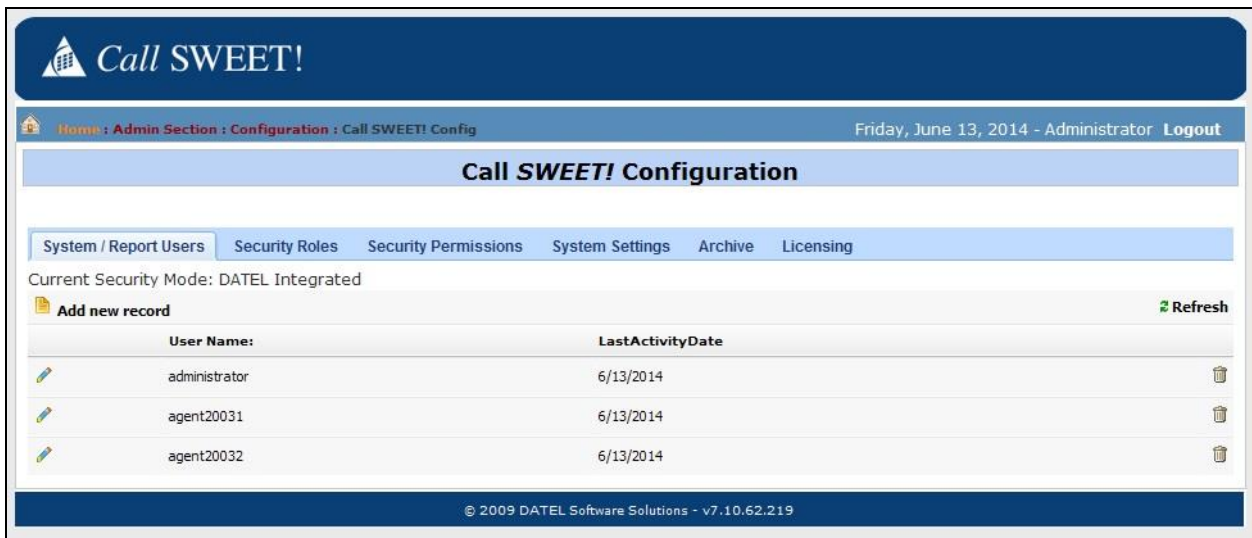

Solution & Interoperability Test Lab Application Notes ©2014 Avaya Inc. All Rights Reserved.

### **6.3. Administer User Data**

Select the pencil icon associated with the first agent user, in this case "agent20031". The **Call**  *SWEET!* **Configuration** screen is updated with the **Modify User Account** sub-section. For **Extension** and **Agent Id**, enter the corresponding agent user extension and name from **Section [5.2](#page-6-0)** respectively. For **Security Roles**, select the desired role. Repeat this section for all users from **Section [6.2](#page-8-0)**.

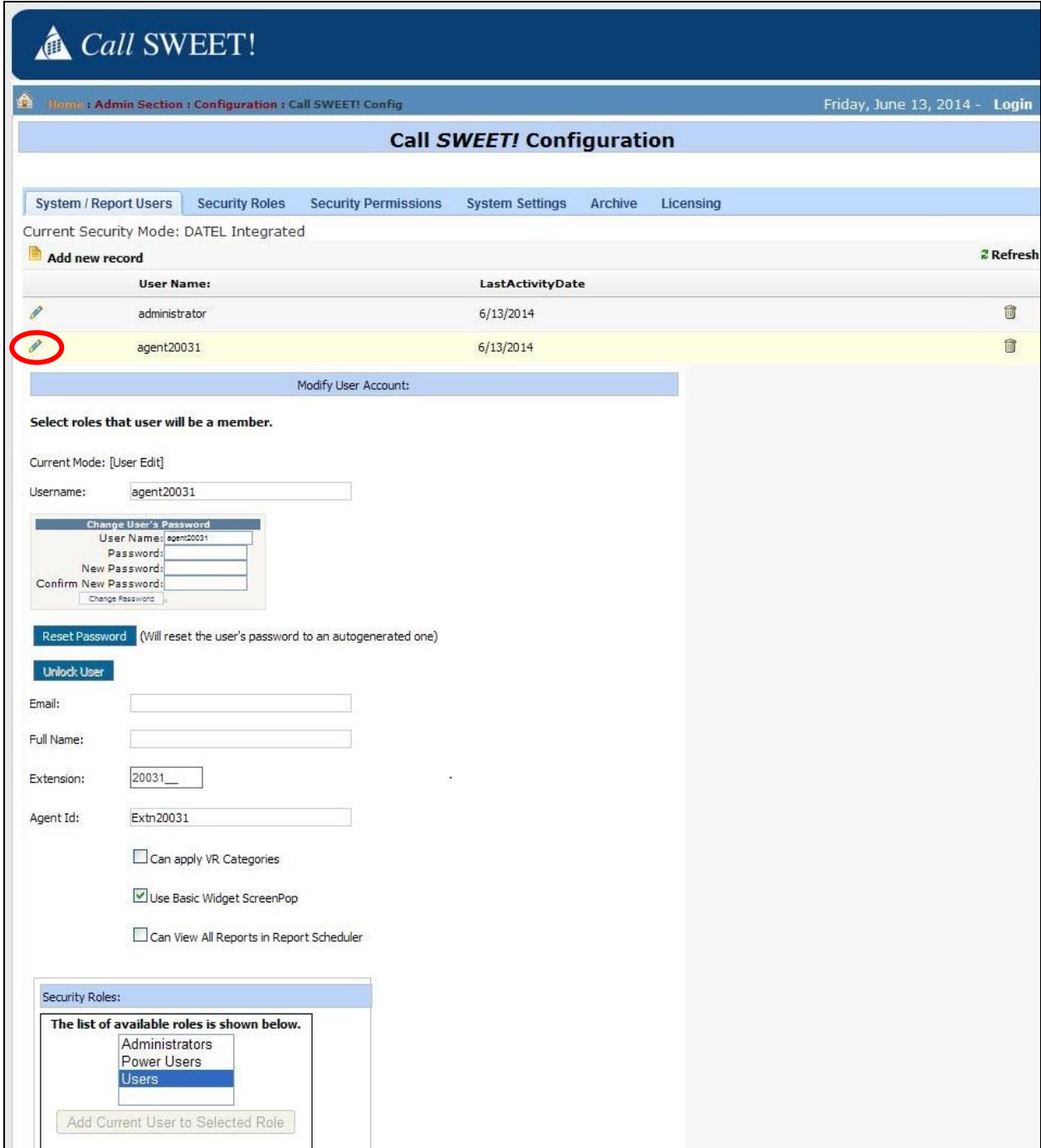

### **7. Verification Steps**

This section provides the tests that can be performed to verify proper integration between IP Office and CRM Integration.

From the agent PC running the UCCS Business Edition Widgets application, select **Start**  $\rightarrow$  **All Programs**  $\rightarrow$  **CallSWEET!** Live – Widgets  $\rightarrow$  Call SWEET! Live – Widgets to launch the application. Log in using the appropriate credentials from **Section [6.2](#page-8-0)**.

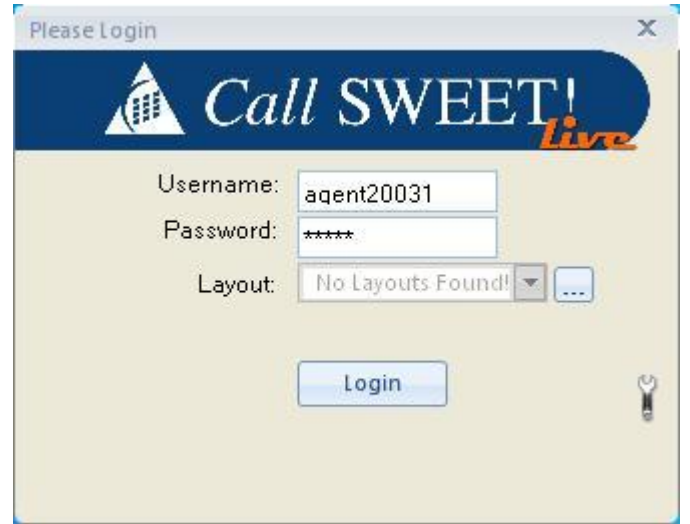

The **Call SWEET!** Live – Widgets screen is displayed. Select **Widgets**  $\rightarrow$  **Live Viewer** from the top menu, as shown below.

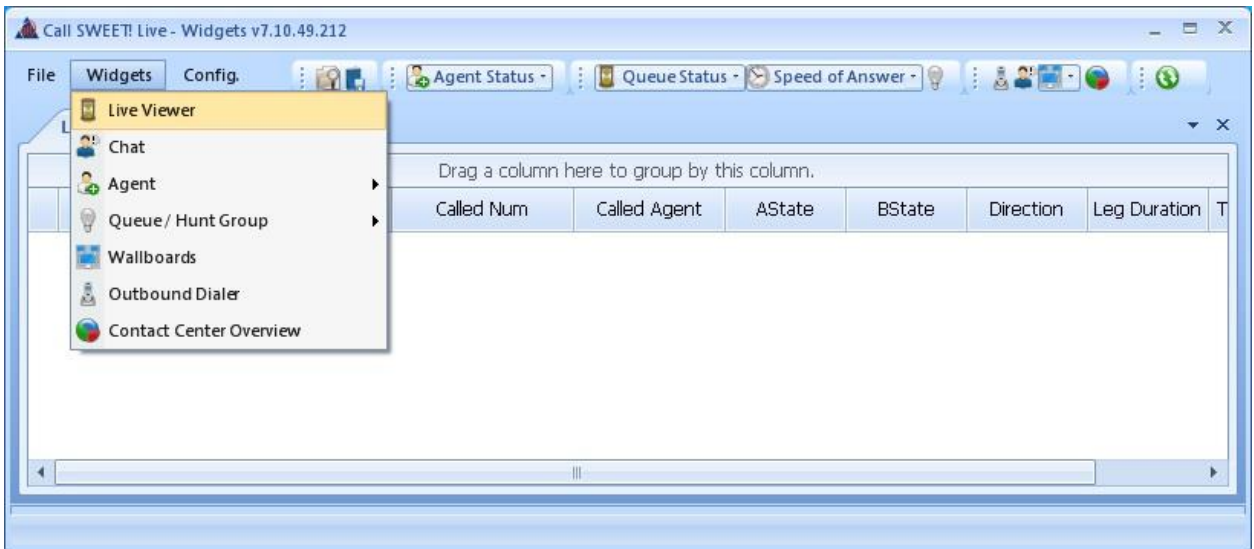

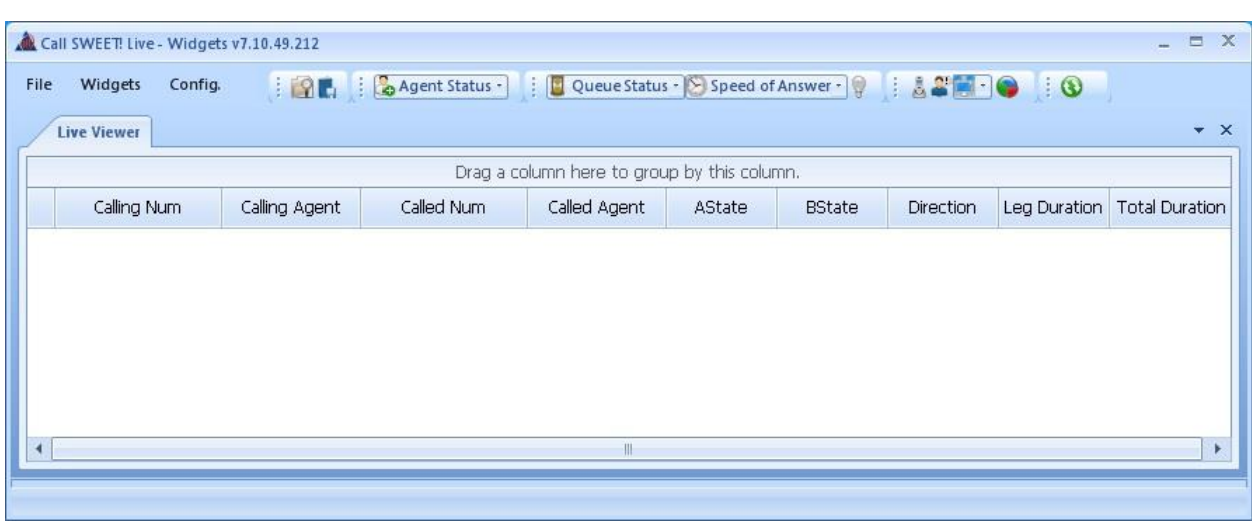

The screen is updated with the **Live Viewer** tab.

Make an incoming call from the PSTN to the hunt group. Verify that the call is ringing at the agent's telephone, and that the **Call SWEET! Live - Widgets** screen is updated with an entry reflecting the active call in the "Ringing" state, as shown below.

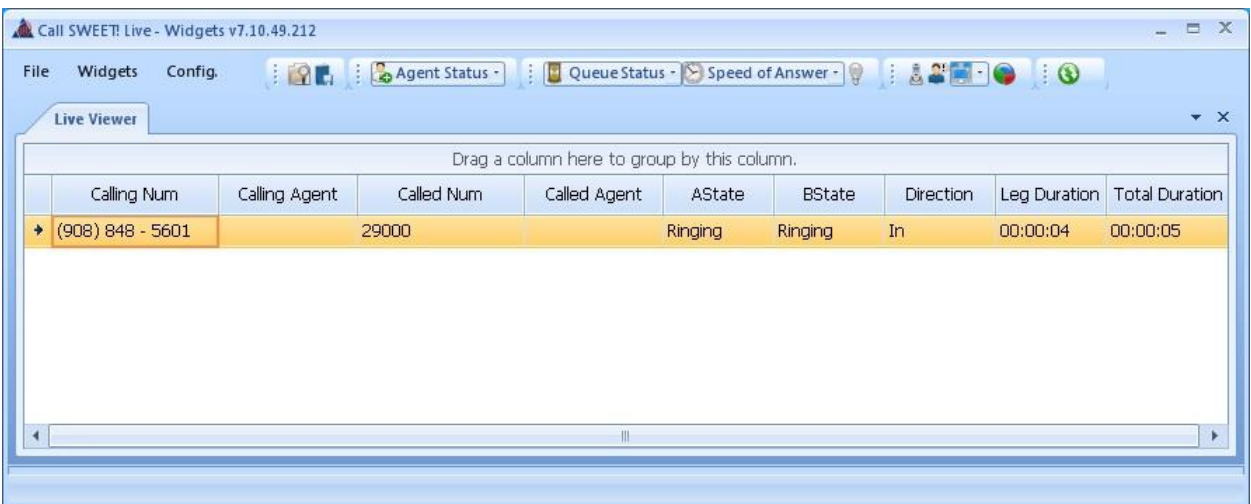

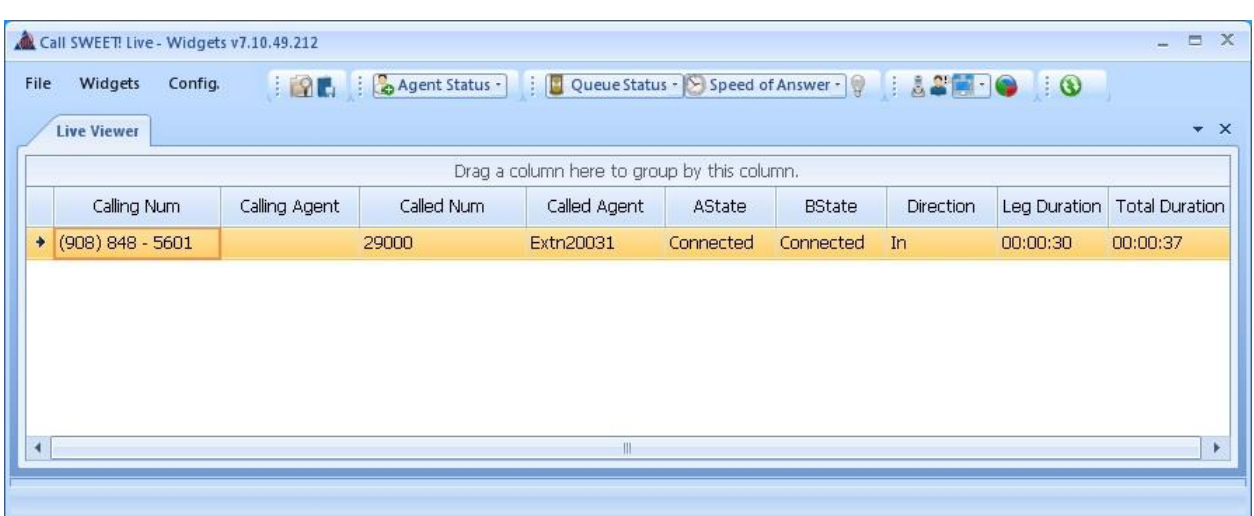

Answer the call at the agent's telephone. Verify that the states are updated to "Connected".

Also verify that the **CRM Alert** pop-up screen is displayed, and that the screen contains the proper customer data associated with the PSTN calling number from the CRM database.

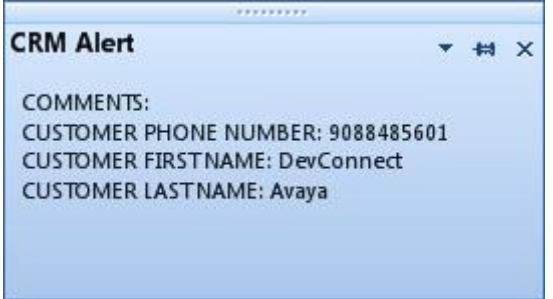

## **8. Conclusion**

These Application Notes describe the configuration steps required for DATEL UCCS CRM Integration to successfully interoperate with Avaya IP Office 9.0. All feature and serviceability test cases were completed.

### **9. Additional References**

This section references the product documentation relevant to these Application Notes.

- *1. Avaya IP Office Manager*, Release 9.0, Issue 9.01, September 2013, Document Number 15-601011, available at [http://support.avaya.com.](http://support.avaya.com/)
- *2. Application Notes for DATEL UCCS Business Edition with Avaya IP Office 9.0 – Issue 1.0,* available at [http://support.avaya.com.](http://support.avaya.com/)
- *3. UCCS CRM Integration*, available upon request to DATEL Support.

#### **©2014 Avaya Inc. All Rights Reserved.**

Avaya and the Avaya Logo are trademarks of Avaya Inc. All trademarks identified by ® and ™ are registered trademarks or trademarks, respectively, of Avaya Inc. All other trademarks are the property of their respective owners. The information provided in these Application Notes is subject to change without notice. The configurations, technical data, and recommendations provided in these Application Notes are believed to be accurate and dependable, but are presented without express or implied warranty. Users are responsible for their application of any products specified in these Application Notes.

Please e-mail any questions or comments pertaining to these Application Notes along with the full title name and filename, located in the lower right corner, directly to the Avaya DevConnect Program at [devconnect@avaya.com.](mailto:devconnect@avaya.com)